# WAVES **Kramer HLS Channel**  User Guide

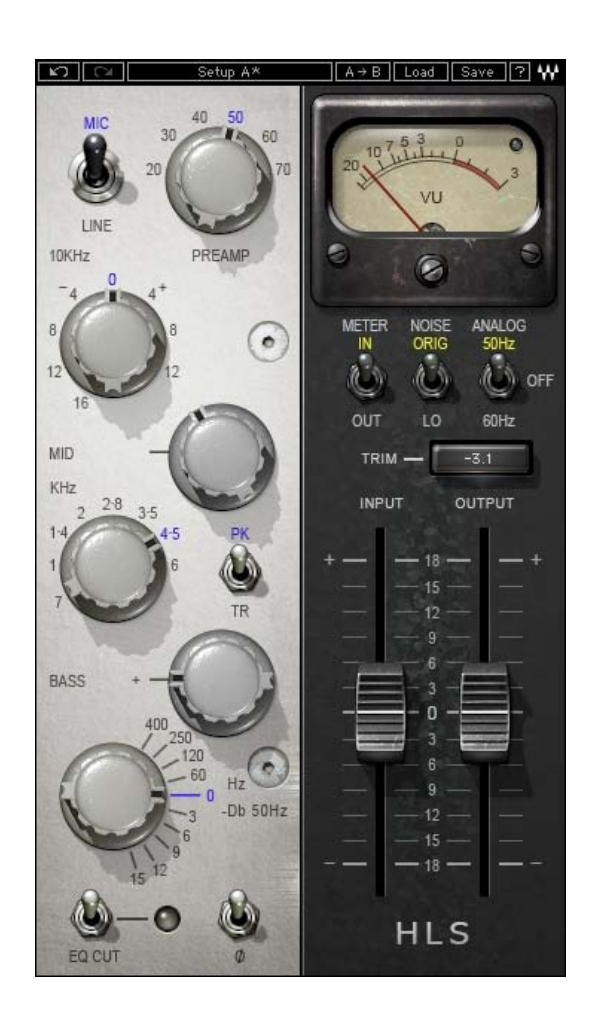

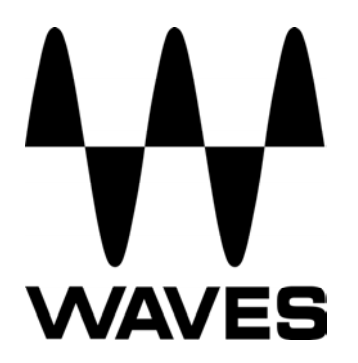

#### **TABLE OF CONTENTS**

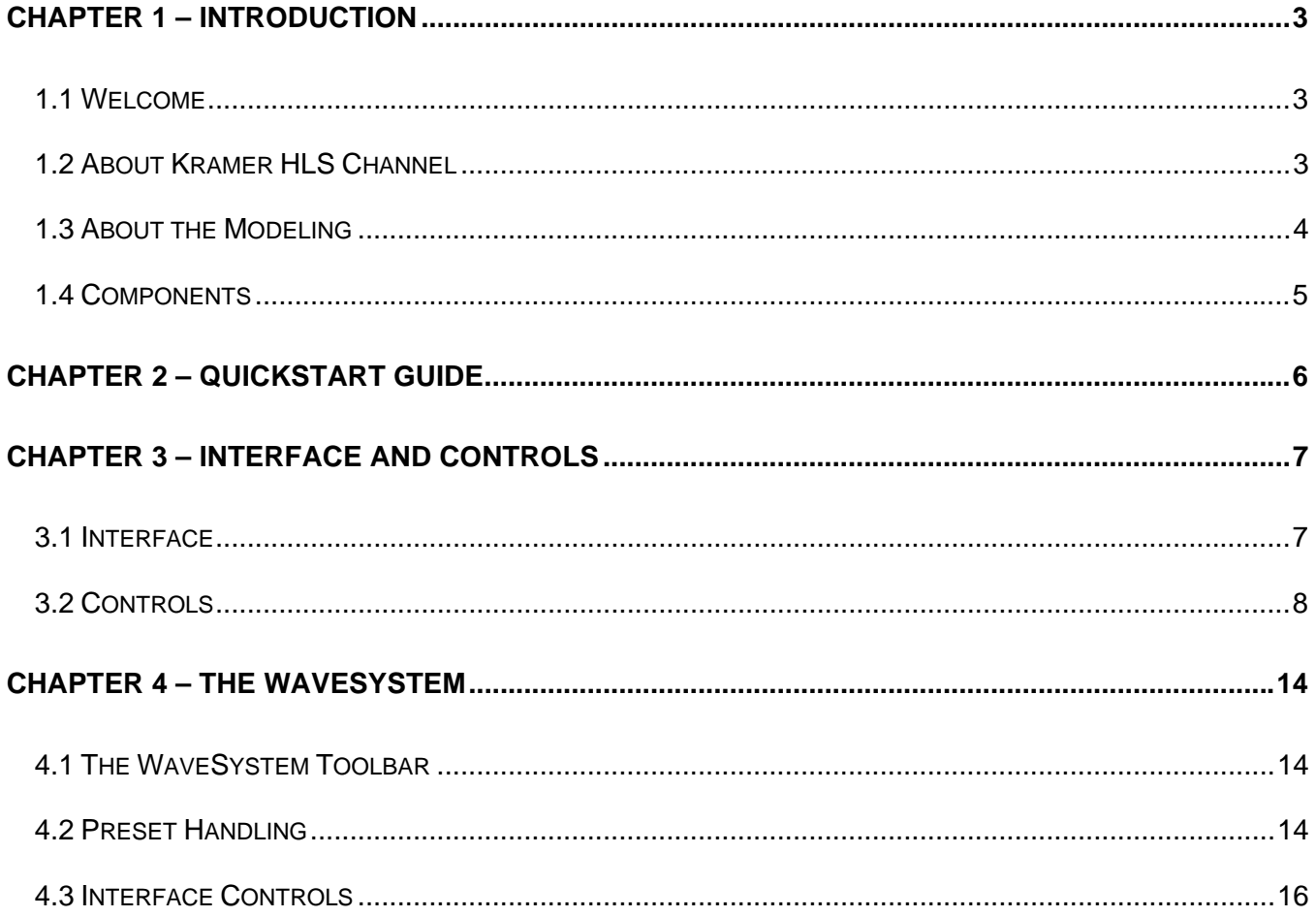

# <span id="page-2-0"></span>**Chapter 1 – Introduction**

### **1.1 Welcome**

Thank you for choosing Waves! In order to get the most out of your Waves processor, please take the time to read through this manual.

In conjunction, we also suggest that you become familiar with [www.wavesupport.net.](http://www.wavesupport.net/) There you will find an extensive **Answer Base**, the latest **Tech Specs**, detailed **Installation** guides, new **Software Updates**, and current information on **Authorization** and **Registration**.

By signing up at [www.wavesupport.net,](http://www.wavesupport.net/) you will receive personalized information on your registered products, reminders when updates are available, and information on your authorization status.

# **1.2 About Kramer HLS Channel**

The HLS Channel is modeled after the legendary Helios console channels, designed and built by Richard Swettenham, and used by Eddie Kramer during the late '60s to record some of rock's most classic tracks at London's Olympic Studios. During the early '60s, Swettenham worked at EMI's Abbey Road Studios as a service/design engineer, later moving to Olympic studios, where he was asked to design and build an especially "musical" recording desk. The desk was a success, and began a golden era for Olympic studios, which hosted recording sessions for such artists as Jimi Hendrix, Rolling Stones, Led Zeppelin, Traffic and many others.

Following the success of the first Olympic desk came its successor. Both desks had silver-faced panels with 3-band EQs that had variable boost or cut for midrange frequencies, a high shelf at 10 kHz, and a special low filter that could boost at frequencies of 60Hz – 400Hz and cut at 50Hz. Their mic preamps used an especially musical transformer made by Lustraphone, a London-based consumer and pro audio equipment manufacturer.

This success of these designs drew special interest from Chris Blackwell, founder of Island Records, who wanted to base a new studio venture on Swettenham's console designs. In order to avoid conflict with Olympic, rather than commissioning Richard Swettenham to build a console, Blackwell funded Swettenham's going into business for himself, under the brand name Helios. Under the Helios brand, Swettenham continued to produce custom-made recording desks for various studios using Olympic-style EQ's, with Beyer transformers replacing Lustraphone's and other small variations.

Swettenham's channels shared many basic features, but were essentially custom-built to order, with some user-driven changes. Since the original Olympic desks have since gone through several restorations jobs and lost the original transformers, Waves called upon Eddie Kramer, the engineer at Olympic during its heyday. Kramer helped us find the Helios channel that best characterized the sound of the classic rock recordings we all know and love. Eventually, we chose the first desk revision from the Rolling Stones mobile truck, courtesy of Mr. David Kean and the Audities Foundation. Thanks to them,

<span id="page-3-0"></span>we were able to model original channels that were in the truck from 1970 – 1973, when the console was redone by Helios according to specs from engineer Mick McKenna. Our long, arduous search for the perfect Olympic-style channel reflects the rarity of the original units, and we are truly excited and proud to present the Helios sound for posterity, and for the creative use of generations to come.

# **1.3 About the Modeling**

Many different elements contribute to the unique sonic characteristics of analog gear such as the Helios mixing console. Waves painstakingly modeled and incorporated these elements into the Kramer HLS Channel, in order to fully capture and replicate the sound and performance of the original equipment. In addition to modeling the Helios EQs, we also modeled the unique behavior, coloration, and drive of the console's preamps.

These are some of the most important elements of analog behavior:

#### • **Total Harmonic Distortion**

 Perhaps the most important analog behavior is Total Harmonic Distortion or THD, which is defined as the ratio of the sum of the powers of all harmonic components to the power of the fundamental frequency. THD is usually caused by amplification, and changes signal shape and content by adding odd and even harmonics of the fundamental frequencies, which can change the overall tonal balance. THD can also change peak output gain, usually by no more than  $+/- 0.2 - 0.3$  dB.

#### • **Transformers**

Some hardware uses transformers to stabilize or change Input/Output loads and signal levels. In earlier days, transformers did not have a flat frequency response, and often introduced low and super-high frequency roll offs. The original channel has transformers which cause high-frequency roll off, so if you encounter loss above 10 kHz, this is due to the modeled transformers.

#### • **Hum**

Waves modeled both 50 Hz power current and 60 Hz power current. If you listen closely, you will hear that there is a difference in hum level between 50 Hz and 60 Hz. Since hum is unique to each region and dependent upon the local electrical conditions, you may find that the modeled hum is different than the hum already present in your studio, and may not be suitable for your particular use.

#### • **Noise**

All analog equipment generates internal noise or a noise floor. In vintage equipment, the noise floor is sometimes quite high and colored. Waves modeled the noise to match the level and color of noise exhibited by the original unit, both with and without signal present.

# <span id="page-4-0"></span>**1.4 Components**

WaveShell technology enables us to split Waves processors into smaller plug-ins, which we call **components**. Having a choice of components for a particular processor gives you the flexibility to choose the configuration best suited to your material.

The **Kramer HLS** has two component processors:

- **Kramer HLS Stereo** A 3-band stereo channel
- **Kramer HLS Mono** A 3- band mono channel

#### **Latency**

HLS latency differs for Native & TDM versions:

#### **Native**

161 samples (all supported sample rates)

#### **TDM**

292 samples @ 44.1/48 kHz 548 samples @ 88.2/96 kHz

# <span id="page-5-0"></span>**Chapter 2 – Quickstart Guide**

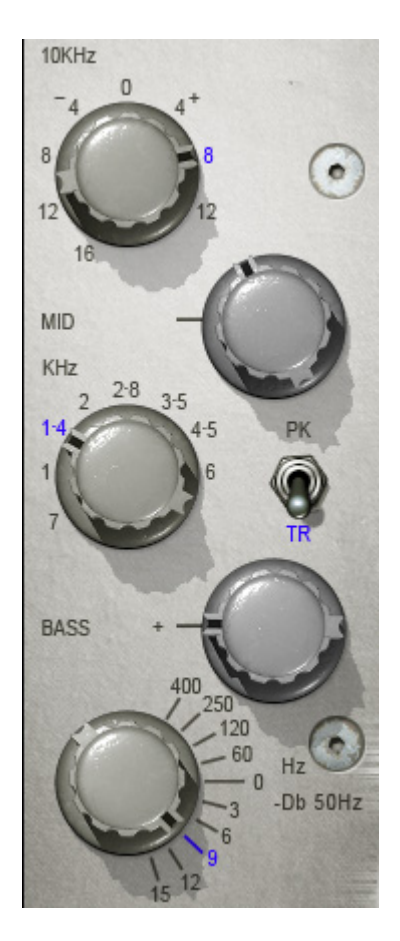

*At left: The EQ section of the Kramer HLS.*

- High frequency EQ: Grab and turn the top knob to boost or cut high frequencies.
- Midrange EQ is controlled by a combination of two knobs and a switch:
	- o The Mid gain knob sets the amount of midrange frequency gain adjustment.
	- o Below it is the switch that determines whether to boost (PK) or cut (TR).
	- o The knob to the left selects the center frequency of the midrange EQ (in kHz).
- Low frequency adjustment is controlled by two knobs:
	- o The top Bass knob specifies the amount of boost for the frequency selected in the top half of the bottom knob's scale.
	- o The lower half of the bottom knob's scale cuts lows at 50Hz. (In this mode, the upper bass knob is inactive.)

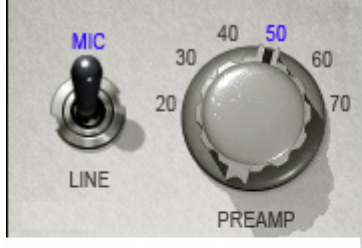

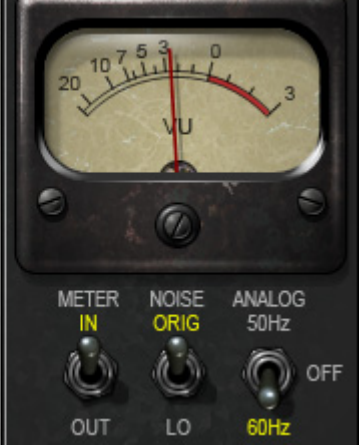

To control analog coloration, use the Source switch to select Mic/Line amplification and the Preamp knob to select the amount of coloration. Higher values introduce more harmonic distortion with increased noise and hum. The overall level will not change significantly, as the HLS recreates the coloration alone, not the amplification itself.

If the noise level is excessive, set the Noise switch to LO. To retain only the modeled harmonic distortion, bypass the noise and hum by setting Analog to OFF.

# <span id="page-6-0"></span>**Chapter 3 – Interface and Controls**

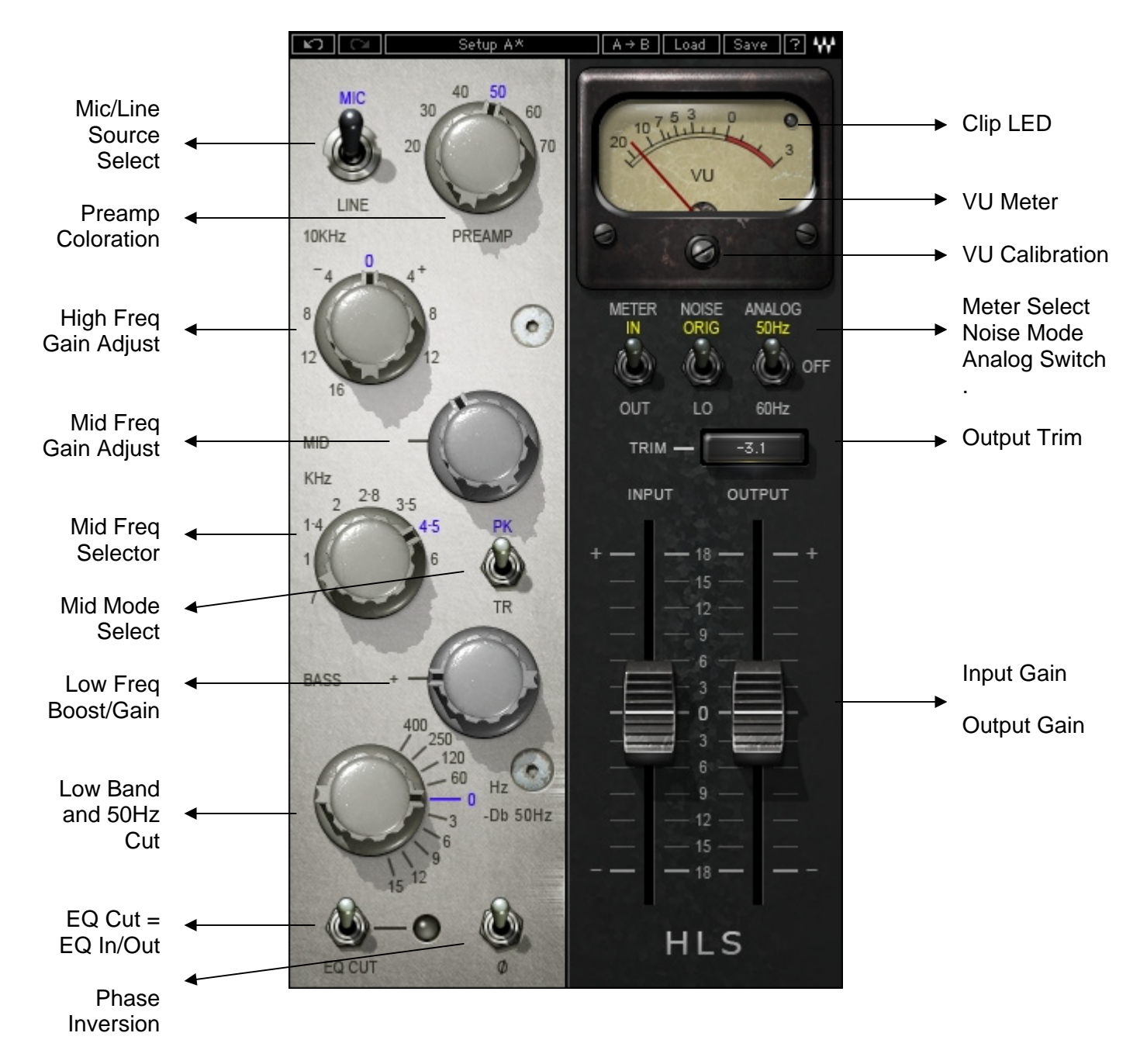

### **3.1 Interface**

# <span id="page-7-0"></span>**3.2 Controls**

**Source Select** toggles between Mic and Line levels.

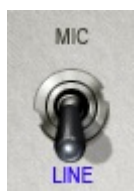

**Range**  Mic, Line **Default** Line

**Preamp** determines the amount of preamp coloration. Higher values introduce more harmonic distortion with increased noise and hum. The overall level will not change significantly, as the HLS recreates the coloration alone, not the amplification itself.

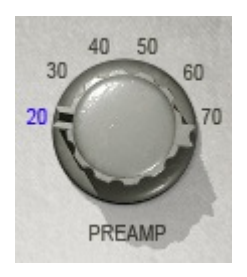

**Range**  20 – 70 (in 10 dB steps) **Default** 20

**High Frequency Gain** controls high shelf gain at 10 kHz.

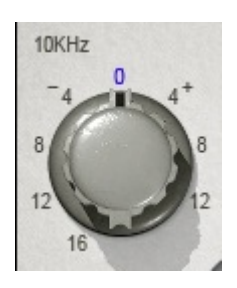

**Range**  -16 dB to +12 dB (-16, -12, -8, -4, 0, 4, 8, 12) **Default**  0

**Mid Gain** sets the amount of gain applied to the midrange bell filter, according to the selected mode.

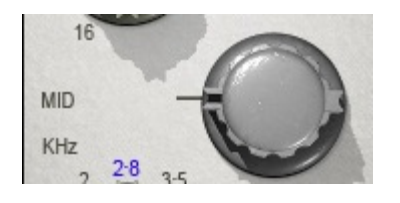

**Range**  0 to 15 (15 dB in 0.1 steps) **Default**  0dB

**Mid Frequency** selects frequency for the midrange bell filter.

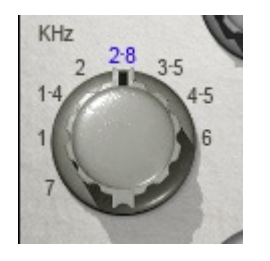

**Range**  700 Hz to 6 kHz (700, 1, 1.4, 2, 2.8, 3.5, 4.5, 6) **Default**  2.8

**Mid Mode** selects between boost (PK) and cut (TR).

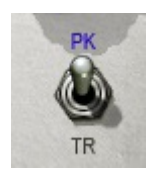

**Range**  PK (boost), TR (cut) **Default**  PK

**Low Band Freq**/**Cut** From 60 to 400, this knob is used to select the boost frequency. From 3 to 15, it is used to select the amount of attenuation (in dB) of the 50 Hz low shelf.

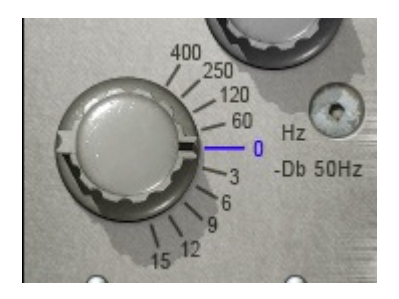

**LF Selection** (upper half) 0 (Off) to 400 (60, 120, 250, 400 Hz) **50 Hz Attenuation** (lower half) 0 (Off) to 15 (-3, -6, -9, -12, -15 dB) **Default**  0 (Off)

**Low Band Boost** sets the amount of boost (in dB) for the frequency selected using the Low Band Freq/Cut control described above.

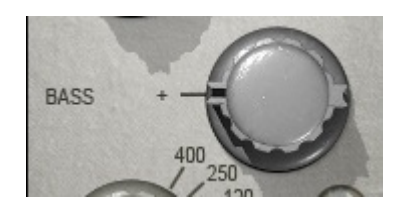

**Range**  0 to 15 (15 dB boost in 0.1 steps) **Default**  0

**EQ Cut** turns the EQ on (in) and off (cut), while maintaining the analog and preamp characteristics.

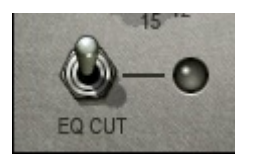

**Range**  In/Cut **Default**  In

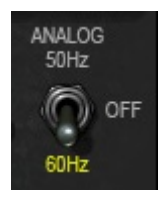

**Analog** controls turns the analog noise and hum modeling on and off, and sets the pitch of the hum to match either European or American currents. To retain only the modeled harmonic distortion, bypass the noise and hum by setting Analog to Off.

**Range** 50 Hz, 60 Hz, On/Off **Default** 60 Hz

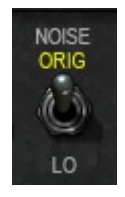

**Noise** pads the modeled noise and hum by 20 dB. If the noise level is excessive, set the Noise switch to Low.

**Range** Original, Low **Default Original** 

**Meter** toggles the meter display between input and output monitoring.

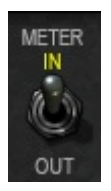

**Clip LED** lights up when levels exceed 0 dBFS. Click to reset.

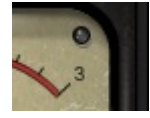

**VU Meter** displays input or output level in dBVU. Please note: The HLS Stereo component meter displays the sum of both channels. The same signal fed to both channels will show an increase of 6 dB. If this is problematic, use the VU Calibration function to compensate.

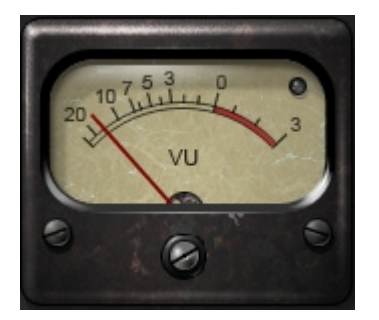

**Range**  $24 - 8$  dB **Default** 18 dB of headroom (0 dBVU =  $-18$  dBFS.)

**VU Calibrate** controls the VU meter headroom calibration.

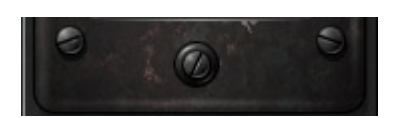

Please note: The VU Calibration control is represented by the little screw-head right below the VU meter display. It does not have a visible label and, for most users, the 18 dB default headroom should be the best choice. However, if you use outboard gear in your studio and your VU meters are calibrated for 14 dB headroom, the HLS allows you to calibrate its VU meter as well.

**Trim** displays the maximum peak level of the output signal and its distance from 0 dBFS. Clicking on the trim value button will reset it to 0, and apply the differential to the output trim (up to 12 dB at a time.)

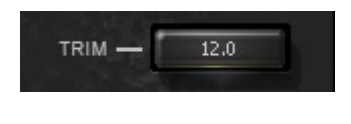

**Range**  $-12 - +12$  dB **Default** 0

**Input** controls the input level. **Output controls the output level.** 

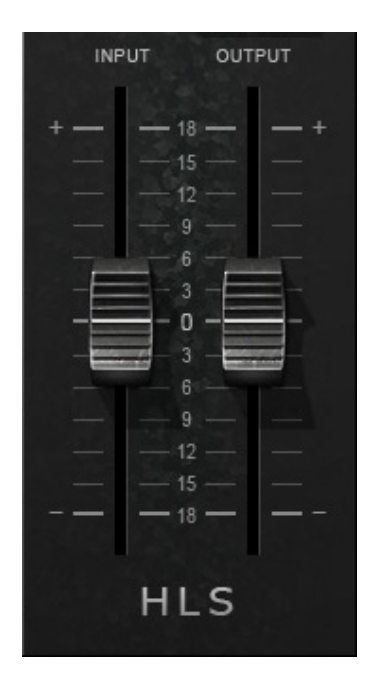

**Range**   $-18$  dB to  $+18$  dB (in 0.1dB steps) **Default**  0 dB

# <span id="page-13-0"></span>**Chapter 4 – The WaveSystem**

## **4.1 The WaveSystem Toolbar**

⊡⊡⊡ Setup A\*  $\sqrt{A+B}$  Load Save  $\sqrt{2}$ 

All Waves processors feature the WaveSystem toolbar which takes care of most administrative functions you will encounter while working with your Waves software. The features of the WaveSystem toolbar are the same on practically all Waves processors, so familiarity with its features will be helpful whichever processor you are using.

#### **Toolbar Functions**

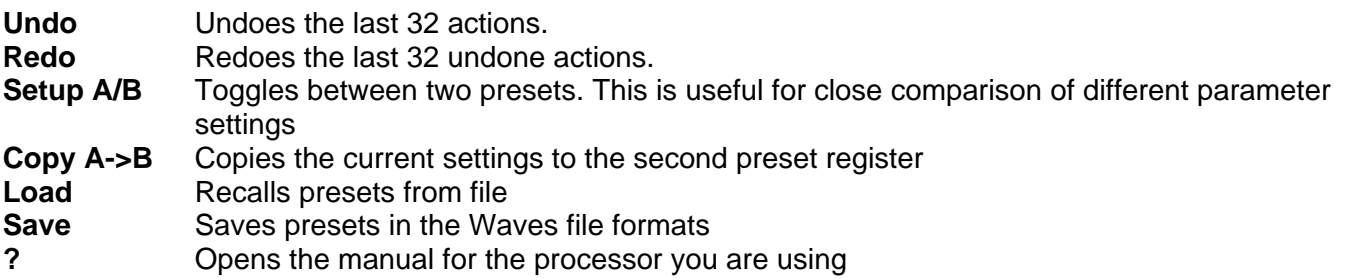

# **4.2 Preset Handling**

#### **Preset Types**

**Factory Presets** are permanent presets in the Load menu. Factory presets cannot be over-written or deleted. When applicable, different component plug-ins may have different factory presets.

**User Presets** are your favorite settings of the plug-in saved as a preset in the Load menu, under 'User Presets'. User Presets can be over-written and deleted.

**Setup Files** may contain more than one preset. For example, a single file can contain all the presets for a session. When you open a Setup File, all its setups become part of your Load pop-up menu for fast access. This can be particularly useful with multiple instances of a plug-in in a single session. By saving all the settings you create into a single Setup File, they can all be quickly available for every instance of that plug-in.

#### **Loading Presets and Setups**

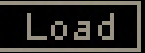

**Click-and-hold** on the Load button to see the Load pop-up menu. The menu is divided into four sections. If a section is not currently available it will not appear in the Load pop-up menu.

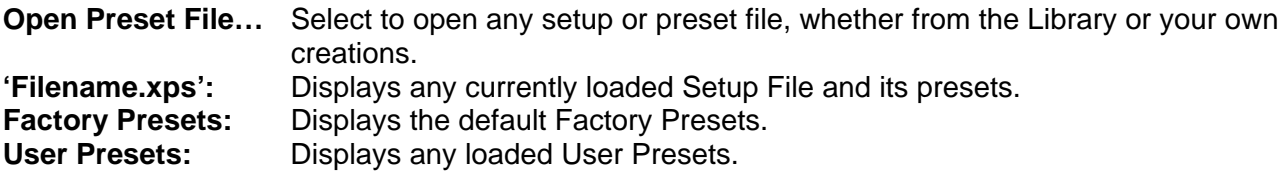

#### **Saving Presets and Setups**

## Save

Click-and-hold on the Save button to see the Save pop-up menu. Four options are available. If an option is not currently available it will be grayed out and inaccessible.

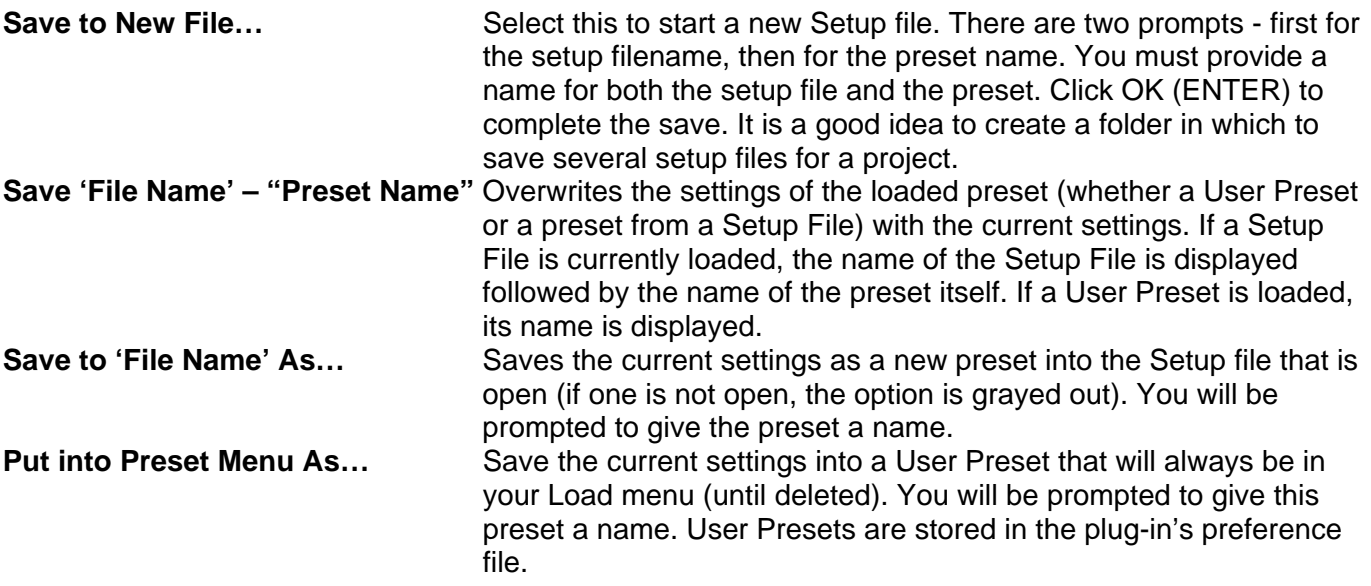

## <span id="page-15-0"></span>**Deleting Presets**

You may delete User Presets and presets within a Setup File. Factory Presets and Setup Library files cannot be deleted or overwritten.

- 1. Hold the Command (Mac)/Control (PC) key down.
- 2. Click-and-hold the Load button to see the pop-up menu.
- 3. While still holding the Command/Control key, select the preset or setup to delete.
- 4. A confirmation box will appear, allowing you to cancel or 'OK' the deletion.

#### **A/B Comparison and Copying**

#### A/R

The Setup A/Setup B button may be clicked to compare two settings. If you load a preset in the Setup B position, this will not affect the preset loaded into the Setup A position, and vice-versa.

If you want to slightly modify the settings in Setup A, you can copy them to Setup B by clicking on the Copy to B button, then alter Setup A and compare with the original Setup B.

The name of the current setup will be shown in the title bar (on platforms which support it), and will switch as you change from Setup A to Setup B.

Note: an asterisk will be added to the preset name when a change is made to the preset -

## **4.3 Interface Controls**

**Controls can be in one of three states:** 

- **Not Selected** where the control is not the target of any user entry
- **Selected** where the control is the target of mouse control entry only
- **Selected and Active** where the control is the target for both mouse and keyboard entry

#### **Toggle Buttons**

Toggle buttons display the state of a control, and allow switching between two or more states. **Singleclick** to change the control's state. Some toggle buttons have a text display which updates with the current setting, and others (bypass, solo, or monitoring toggles) illuminate when the control is active.

Some processors have **link buttons** between a pair of toggle buttons, allowing click-and-drag adjustment while retaining the offset between the controls.

#### **Value Window Buttons**

Value windows display the value of a control and allow **click-and-drag** adjustment, or **direct control via the keyboard**.

- **Using the mouse**, click-and-drag on the value window to adjust. Some value windows support left/right, some up/down (as you hover over a button, arrows will appear to let you know which direction of movement that button supports).
- **Using the arrow keys**, click once with mouse to select the button, and then use up/down left/right (depending on the direction supported by that button) to move in the smallest incremental steps across the button's range (holding down the arrow keys will move faster through the range).
- **Using key entry**, double click on the button to open the value window, and directly enter the value from your keyboard. If you enter an out of range number, the button stays selected but remains at the current setting (system beeps? If system sounds are on?)

Some processors have **link buttons** between a pair of value windows, allowing click-and-drag adjustment while retaining the offset between the controls.

#### **Sliders**

Click on the slider itself or anywhere within the sliders track. The numerical value of the slider settings is displayed in a hover window above the slider path.

#### **Hover Box**

Hovering boxes will appear and display the control value when hovering with the mouse over the control.

#### **Multiple Selection of Controls**

One of the most powerful features of the WaveSystem is the ability to select and adjust many controls at the same time. Using the mouse, simply drag-select the desired group of button or graphic controls by clicking and holding at a point outside the controls and forming a rectangle to include the controls you wish to adjust. Alternatively, you can hold down Shift while clicking the mouse on any control you wish to link. This second method is useful when you want to select two (or more) controls that are separated on the GUI by other controls you do not wish to select.

## **TAB Functions**

TAB moves the 'selected' status to the next control, with shift-TAB moving in the reverse direction.

Additionally, the Mac has an option-TAB function for 'down' movement and shift-option-TAB for 'up' movement where applicable.

If you have several Value Window Buttons selected, TAB functions will take you through the selected controls only.